# **Cornerstone Performance – Goals -**Manager

## Table of Contents

| Cornerstone Performance – Goals – Manager View: | 1 |
|-------------------------------------------------|---|
| How to Access Cornerstone:                      | 1 |
| Access Universal Profile:                       | 2 |
| Access Employees' Goals:                        | 2 |
| Review and Edit an Employee's Goal:             | 5 |

Cornerstone Performance – Goals – Manager View:

- 1. Use this job aid to learn how to:
  - Access Universal Profile
  - Access Employee's Goals
  - Review and Edit an Employee's Goal
- 2. If you have any questions, please contact <u>ihr-hrais@illinois.edu</u>.

#### How to Access Cornerstone:

- 1. Open an internet browser and go to: <u>https://go.illinois.edu/cornerstone/</u>
- 2. Log in to Cornerstone using your net ID and password.

### Access Universal Profile:

- 1. From any page in Cornerstone, access the main menu in the upper right corner of the page and choose Home, Universal Profile.
  - a. Select the main menu:

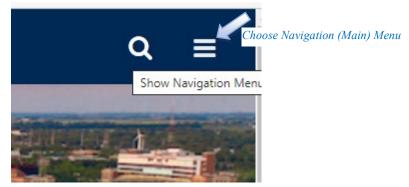

b. Select Home, Universal Profile:

| Home                 | ~                    |      |
|----------------------|----------------------|------|
| Internal Career Site |                      |      |
| Scheduled Tasks      | Choose Universal Pro | filo |
| Universal Profile    |                      | jiie |
|                      |                      |      |

Access Employees' Goals:

1. To access your team's goals, select the View Team button.

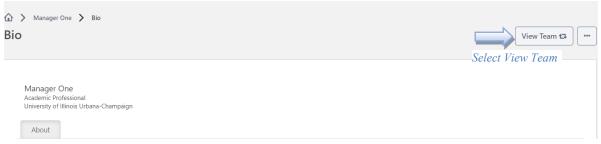

2. You can search for an employee or select the name from the list.

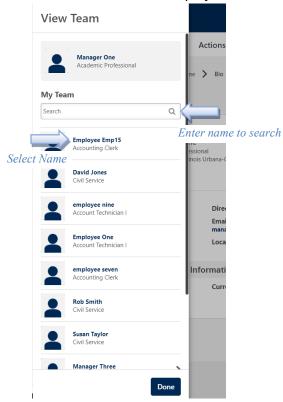

3. Select Snapshot along the top menu.

| Employee Emp15 | Bio 💌 Actions 💌 Snapshot                                                                                                    |  |
|----------------|----------------------------------------------------------------------------------------------------|--|
|                |                                                                                                    |  |
|                | Employee Emp15<br>Accounting Clerk<br>University of Illinois Urbana-Champaign<br>About<br>Direct Phone<br>Email<br>emp15@noemail.com<br>Location |  |
|                | Additional Information<br>Current Titles                                                                                                    |  |
|                |                                                                                                    |  |

4. Click in the goals box to view the goals.

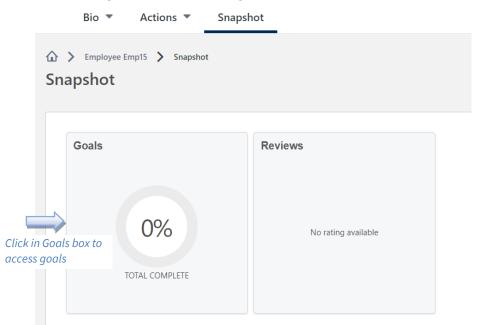

- 5. The employee's goals for the current period will be displayed.
  - a. You can see previous goal periods by changing the date criteria.
  - b. Move the slider bar to adjust the goal progress.
  - c. Select the three dots (ellipsis) to download a PDF.
  - d. Select the right arrow to see more information regarding a goal.

| Goals                                                |                   | View Team 😫 🚥         |
|------------------------------------------------------|-------------------|-----------------------|
|                                                      |                   | Download PDF          |
|                                                      |                   | c. To create a PDF of |
|                                                      | 0% TOTAL COMPLETE | employee's goals      |
|                                                      |                   |                       |
| Current Period  6/1/2023  5/31/2024                  | Search            |                       |
| a. Change the goal period sted                       |                   |                       |
| to see previous years' goals                         |                   |                       |
| Goal #1<br>Status : In Progress Due Date : 5/31/2024 |                   | × /                   |
|                                                      |                   | d. Select right arrow |
| Goal #2<br>Status: In Progress Due Date : 5/31/2024  |                   | to see goal details   |
|                                                      |                   |                       |
| b. Move the slider bar                               |                   |                       |
| to adjust the progress                               |                   |                       |

#### Review and Edit an Employee's Goal:

1. When you expand the goal you can see the description of the goals, any comments entered, and any attachments. To edit the goal, select the down arrow to the right of the goal title and select Edit. You can also choose to cancel the goal or view the history of the goal.

|                                             | 0%<br>Description :                            | Goal #1<br>Status : In Progress Due Date : 5/31/2024       | Edit<br>Cancel<br>View History | Fo edit the goal |
|---------------------------------------------|------------------------------------------------|------------------------------------------------------------|--------------------------------|------------------|
| View the                                    | Description of<br>Start Date : 8/3<br>Attachme | 11/2023                                                    |                                |                  |
| description,<br>comments and<br>attachments | Choose File                                    | er I Dpages pdf O<br>02 KB<br>chments. Maximum upload 11MB |                                |                  |
|                                             | Commen                                         | ts                                                         |                                |                  |
|                                             | Add Comment                                    |                                                            |                                |                  |
|                                             |                                                |                                                            | Close                          |                  |

2. You can change the title, description, dates, attachments, or comments of the goal. Press Submit when finished. You can also view the history of the goal by selecting the Options dropdown.

|              | Edit Goals                                                    | Options 🔻     | 4                   |
|--------------|---------------------------------------------------------------|---------------|---------------------|
|              | Enter details.                                                | View History  | To view the history |
|              | All fields marked "** are required                            |               | of a goal           |
|              | Title *                                                       |               |                     |
|              | Goal #1                                                       |               |                     |
|              | Description                                                   |               |                     |
|              | B I <u>U</u> 5   I <sub>x</sub> ] ≔ ≔   # # ♥                 |               |                     |
|              | Description of Goal #1                                        |               |                     |
| Edit goal as |                                                               |               |                     |
| needed       |                                                               |               |                     |
|              |                                                               |               |                     |
|              |                                                               |               |                     |
|              | Start Date Due Date *                                         |               |                     |
|              | 8/31/2023 m 5/31/2024 m                                       |               |                     |
|              |                                                               |               |                     |
|              | Attachments                                                   |               |                     |
|              | Over10pages.pdf 2                                             |               |                     |
|              | 40.02 KB                                                      |               |                     |
|              | Choose File<br>Upload up to 2 attachments. Maximum upload 1MB |               |                     |
|              | opioa opioa 2 atachments. Inaaman opioao mie<br>Comments      |               | Press Submit        |
|              | Add Comment                                                   |               | when finished       |
|              |                                                               | Cancel Submit |                     |
|              |                                                               | Cancel Submit |                     |

#### **HR Applications & Information Services**

humanresources.illinois.edu

3. Submitting will take you back to the goals page where you can view/edit another goal for the employee, or you can select View Team to select another employee to review.

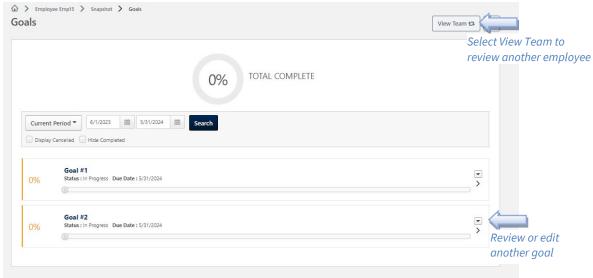

Last Modified: September 22, 2023 For more information, contact <u>ihr-hrais@illinois.edu</u>